# COGNOS 11.1.7

November 2020

//////

# Authoring

Looks different, but don't be intimidated!

### **Options**

- The **New** button still gives you the option of creating a:
	- Job
	- Story
	- Report
	- Dashboard
	- Data module
	- Upload files
	- Dashboard

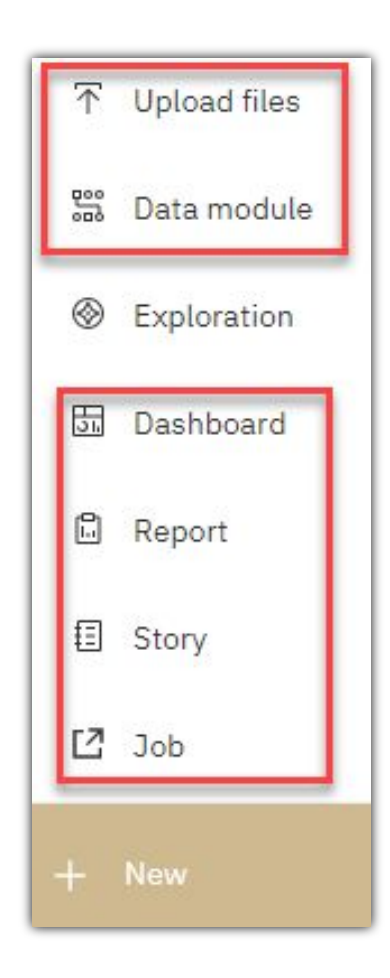

## Exploration

- And now there is an **[Exploration](https://www.ibm.com/support/knowledgecenter/SSEP7J_11.1.0/com.ibm.swg.ba.cognos.ca_explorations.doc/ca_explorations_intro.html)** option
	- Explore is a flexible workspace where you can discover and analyze data
	- Explore an existing visualization from a dashboard,story, or explore an uploaded file
	- Uncover hidden relationships and identify patterns that turns your data into insights
	- Reference link above for further Exploration info.
- Youtube videos have been posted to the BICC Cognos Authors **[page](https://www.purdue.edu/bicc/tools/cognos/authors.php)** (look in the "Exploration" section)
- IBM Explorations [User Guide](https://www.ibm.com/support/knowledgecenter/SSEP7J_11.1.0/com.ibm.swg.ba.cognos.ca_explorations.doc/ca_explorations.pdf)

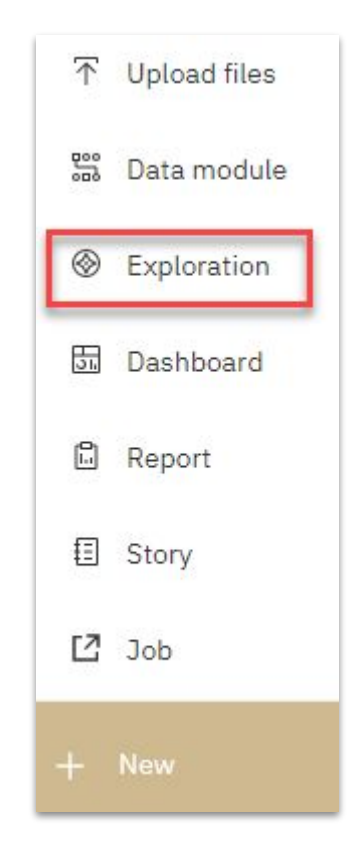

# Authoring Environment

- When you create a new report, the **Select sources** window is new
- The **Add a Source** button is still a plus sign
- The **Sources** and **Toolbox** tabs now appear above the **Select sources** window
	- They are no longer in the left navigation bar
- You can click either the **Add a Source** button or the **Select sources** button to open the **Open file** window

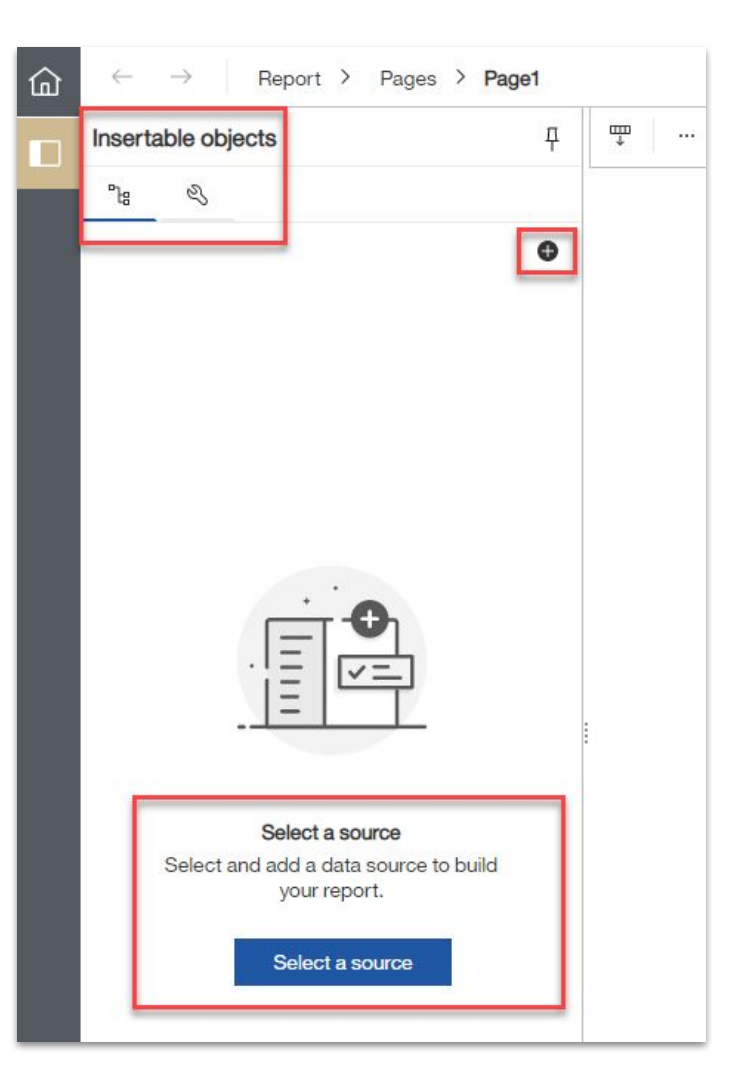

### Authoring Environment

- The **Open file** window remains the same
- Scroll to the data source and select it

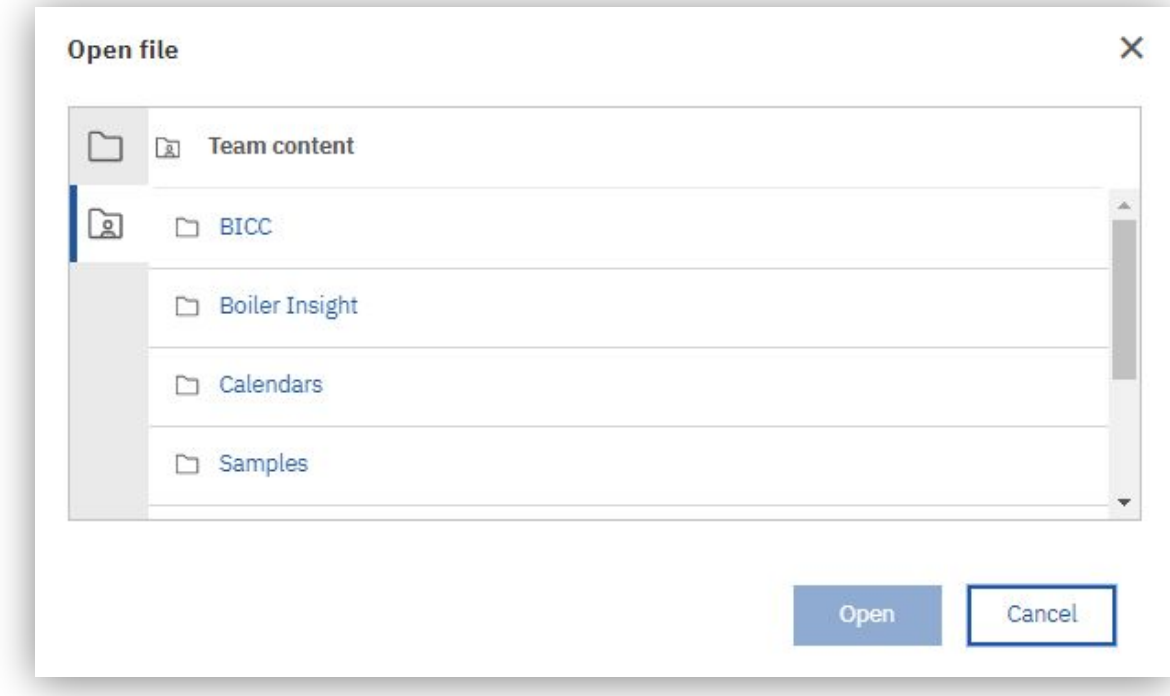

#### New Data Icons

• In the data window you'll notice new icons

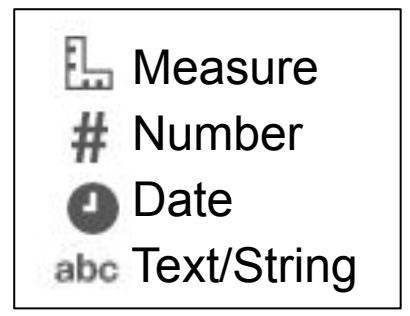

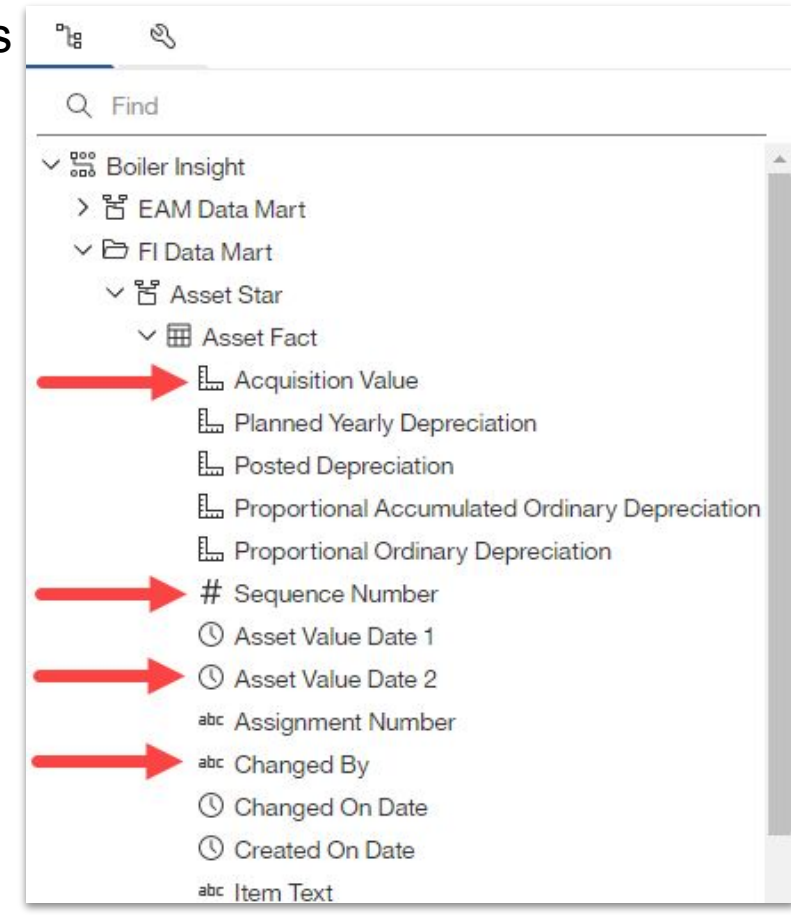

### New Find Feature in Data Source Tab

- Packages and data items are now **searchable**!
- As you begin typing an object name (package, data item), objects that meet the search criteria begin to populate on the search line
- Queries are **not** searchable

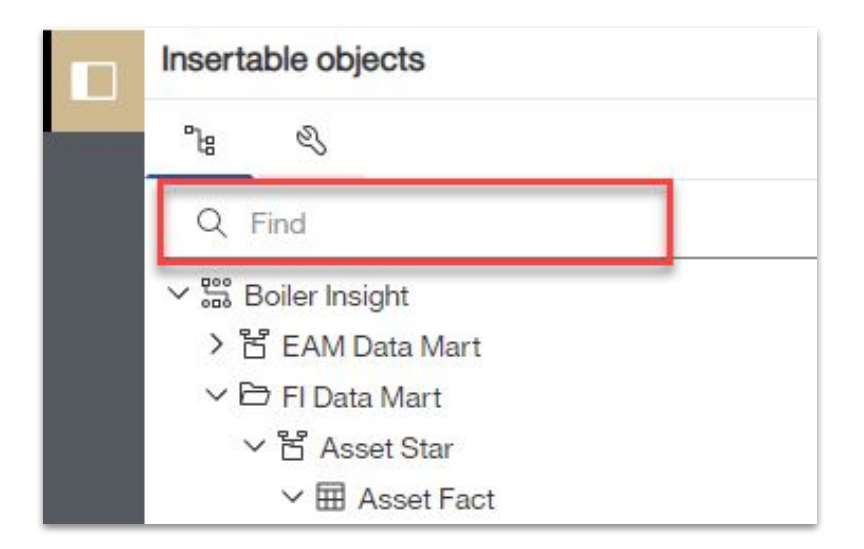

#### Navigating between report pages, prompt pages, and queries

- Use the drop down navigation on the top left to navigate between report pages, prompt pages, queries, & variables (conditions)
	- What you see in the drop down is customizable (right click)

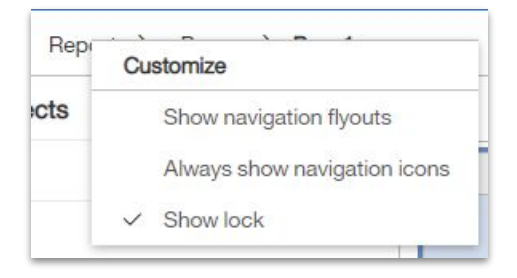

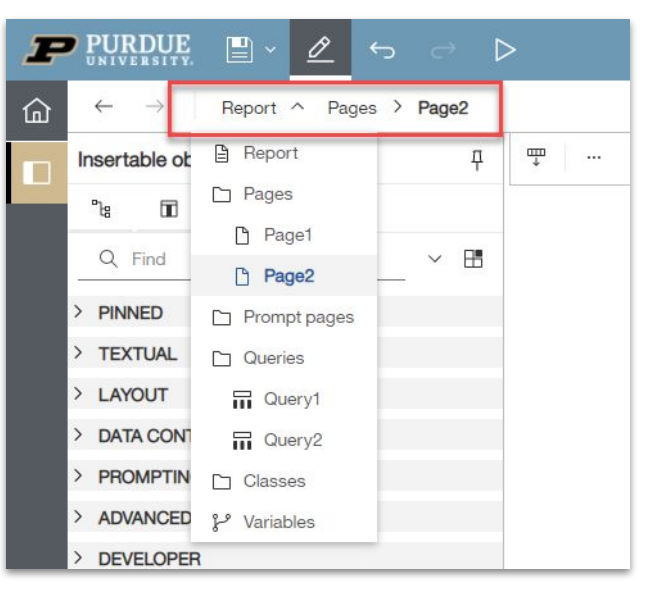

• The current query you are in is now indicated by

the breadcrumbs!

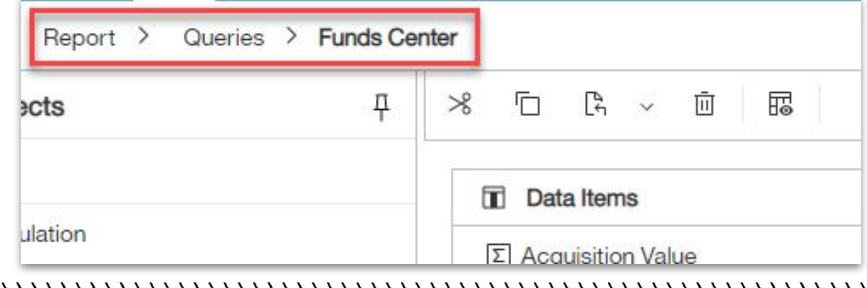

#### Toolbar

• Toolbar is defaulted to docked, but can be undocked if desired

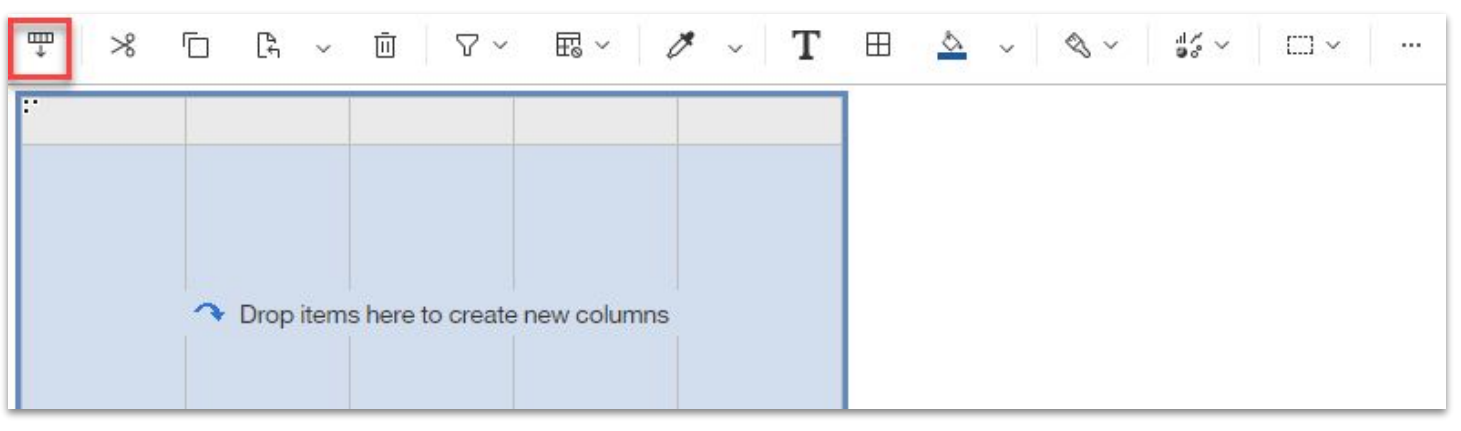

• Properties is defaulted to displaying

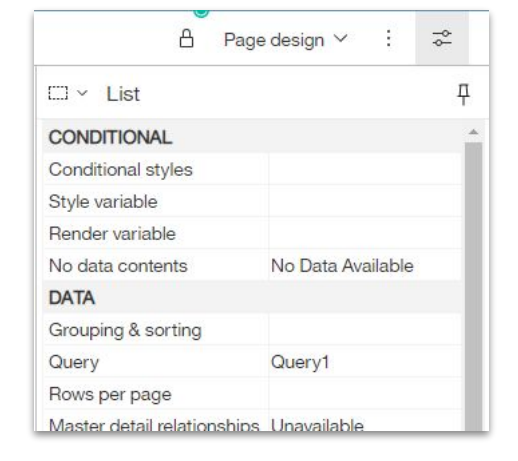

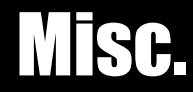

- Bad News Can no longer run a single report page
	- Workaround Use **Page preview**

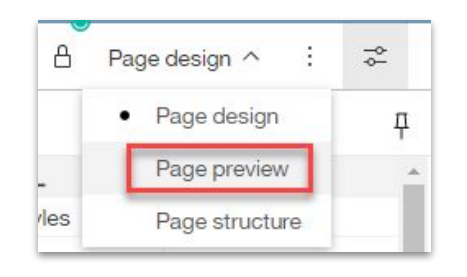

- View tabular data has its own button
	- Button is also viewable *in* the query

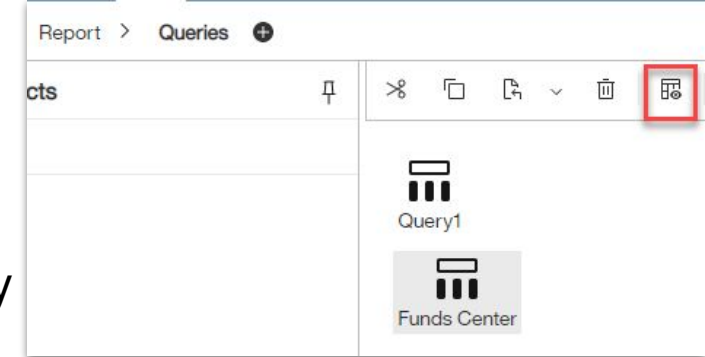

• Good News - Can copy queries between reports in all **three browsers** (was only available in IE before)

## Misc. (cont.)

- Data Item is now called Query calculation
- Insertable objects 09 同 Query calculation **7 Filter** Slicer member set

• Within the Queries space, you can now change the settings to see data sources so you can more easily see where the data is coming from

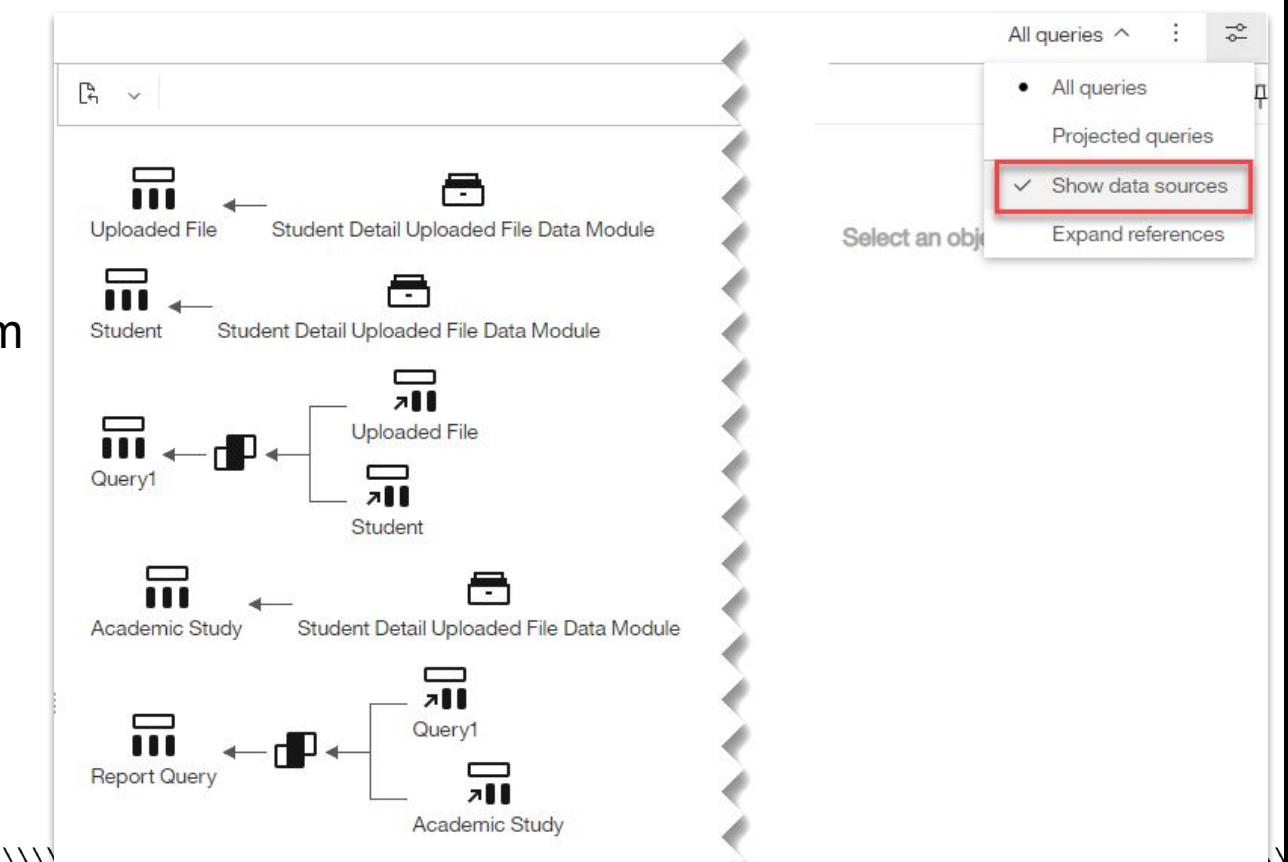

#### **Visualizations**

#### • New visualizations and customizable color palettes

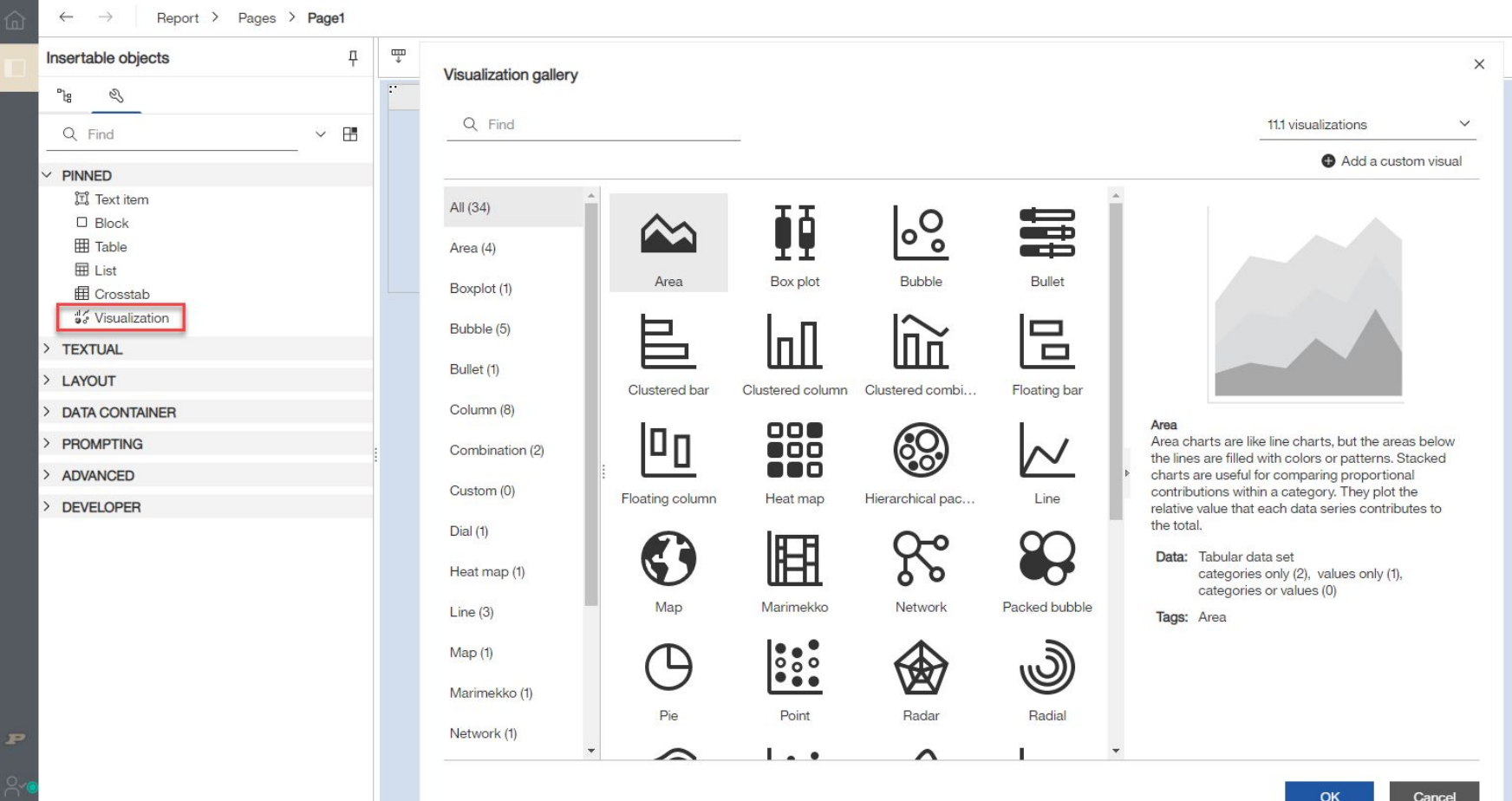

#### Resources

- [Authoring Videos](https://www.purdue.edu/bicc/tools/cognos/training/cognos-videos.php)
	- In the "Cognos Analytics Authoring" section, there are 6 videos that cover writing reports in the Authoring tool
- [IBM Cognos Analytics Reporting Version 11.1 User Guide](https://www.ibm.com/support/knowledgecenter/SSEP7J_11.1.0/com.ibm.swg.ba.cognos.ug_cr_rptstd.doc/ug_cr_rptstd.pdf?view=kc) (pdf)

• Keep in mind that we may not have every feature the above describes in our Cognos environment

- IBM more user-friendly [webpage](https://www.ibm.com/support/knowledgecenter/SSEP7J_11.1.0/com.ibm.swg.ba.cognos.ug_cr_rptstd.doc/c_understand_rs.html#understand_rs)
- [Princeton University User Guide](https://cedar.princeton.edu/file/1556/download?token=Ill5EouN) (pdf)
	- Caution Version 11.1.3 (we have 11.1.7)
- Email [BICC@purdue.edu](mailto:BICC@purdue.edu)

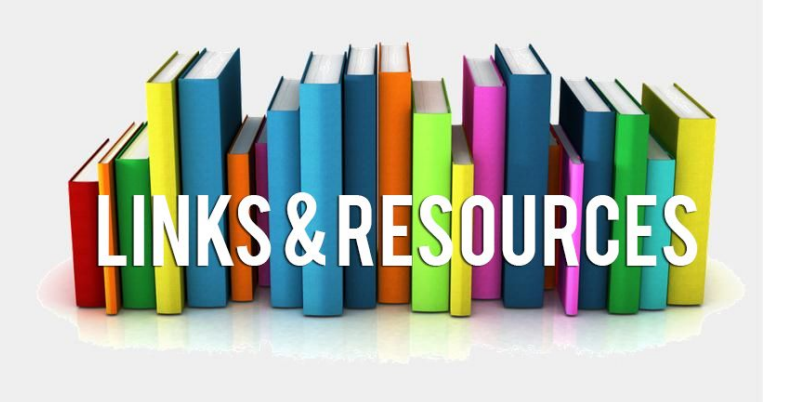